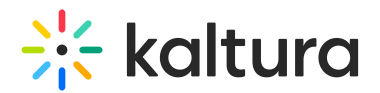

## Navigation Bar

This article is designated for administrators.

The KMC navigation bar is at the top of the user interface within the KMC platform. The header contains essential navigation elements and options for administrators to access various features and functionalities.

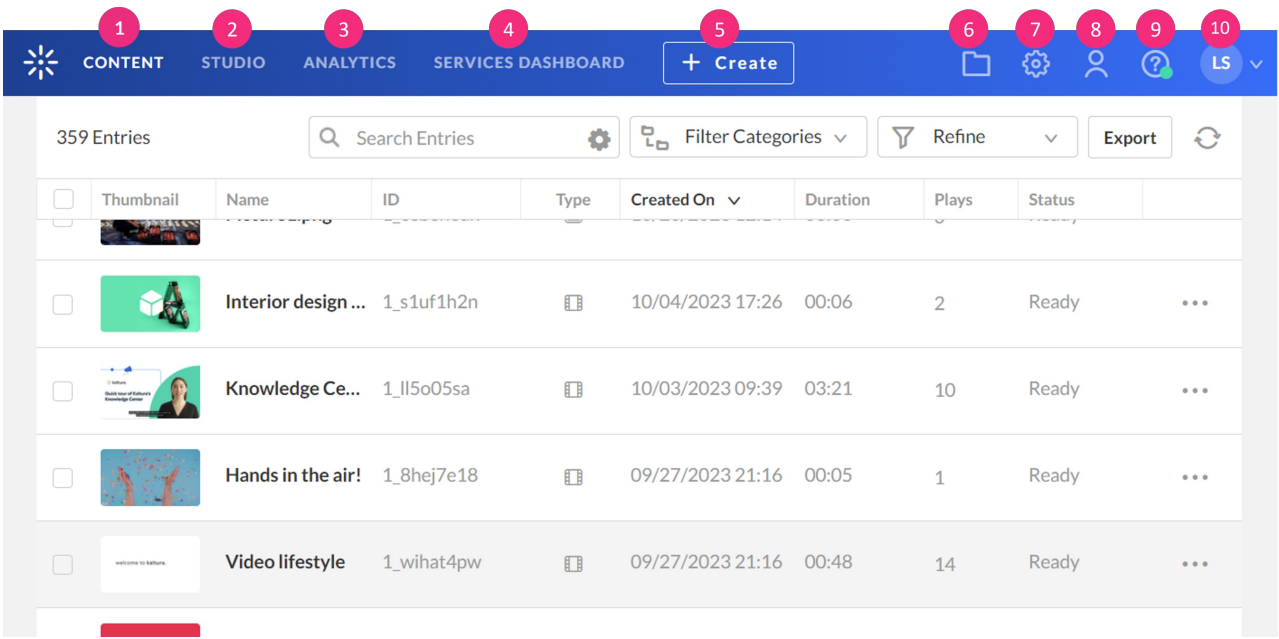

The KMC header contains the following tools and icons:

**CONTENT** (**1**) The Content tab provides all the tools you need to manage your media library. You can organize your content and metadata, easily search entries, edit, moderate, create playlists, and much more. See our article The [Content](https://knowledge.kaltura.com/help/the-content-menu) Menu for more information.

**STUDIO** (2) The Studio tab is where you can create, configure, update, and design media players to embed on any domain. See our article The Kaltura Player Studio Getting Started for more [information.](https://knowledge.kaltura.com/help/the-kaltura-player-studio-list-view)

**ANALYTICS** (**3**) The analytics tab provides you with detailed dashboards, showing indepth, granular data and actionable insights, on audience engagement and video usage. You can use these dashboards to optimize video content and performance and ensure their KPIs are met. See our article Kaltura [Analytics](https://knowledge.kaltura.com/help/kaltura-analytics) to learn more.

**SERVICES DASHBOARD** (**4**) The Services Dashboard is where you can find information related to caption and enrichment services, such as usage reports, current credit status, department billing, and more. See our article Moderating Service Requests and General Statistics for more [information.](https://knowledge.kaltura.com/help/moderating-services-requests-and-general-statistics-reach-v2)

Copyright ©️ 2019 Kaltura Inc. All Rights Reserved. Designated trademarks and brands are the property of their respective owners. Use of this document constitutes acceptance of the Kaltura Terms of Use and Privacy Policy.

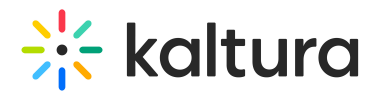

**+CREATE** (**5**) The +Create button is used for uploading new content. See our article [Upload](https://knowledge.kaltura.com/help/uploading-and-ingestion#the-upload-monitor) media for more information.

**UPLOAD MONITOR** (**6**) The upload monitor displays uploads according to the way the entries were uploaded, and monitors the different types of uploads. Learn more in our article [Upload](https://knowledge.kaltura.com/help/uploading-and-ingestion#the-upload-monitor) media.

**SETTINGS** (**7**) The settings tab displays a menu for the following settings:

- [Account](https://knowledge.kaltura.com/help/account-settings)
- [Integration](https://knowledge.kaltura.com/help/integration-settings)
- Access [Control](https://knowledge.kaltura.com/help/access-control)
- [REACH](https://knowledge.kaltura.com/help/reach-profiles-and-services) (Contact your Kaltura representative to enable this for you).
- [Transcoding](https://knowledge.kaltura.com/help/transcoding-and-processing)
- [Custom](https://knowledge.kaltura.com/help/custom-data) Data
- My [User](https://knowledge.kaltura.com/help/my-user-settings-kmc-ng)
- Account [Information](https://knowledge.kaltura.com/help/account-settings)
- [Authentication](https://knowledge.kaltura.com/help/create-and-manage-saml-profiles#createhttps://knowledge.kaltura.com/help/create-and-manage-saml-profiles#create)

**ADMINISTRATION** (**8**) The following tabs are available in the Administration menu: Users, Roles and Multi-account. See [Administration](https://knowledge.kaltura.com/help/administration-pages) pages to learn more.

**HELP** (**9**) The help tab provides links to Kaltura's Knowledge Center and Customer Care. A green dot indicates the site has undergone an update and you can click to see a record of all the changes and latest information. The Changelog is available at all times.

**Personal [Preferences](https://knowledge.kaltura.com/help/getting-started-kmc)** (**10**) Use to logout, change accounts, and more. See Log into the KMC for more information.

[template("cat-subscribe")]